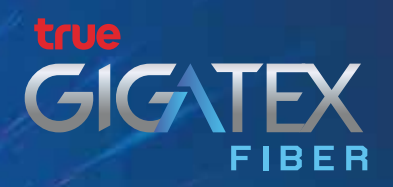

# **How to change the WiFi channel**

## **True Gigatex Fiber Router (Huawei HG8247W5)**

Changing WiFi channel for Huawei HG8247W5

- Open and active browser.
- Type http://192.168.1.1 and press enter
- $-$  Type Username = admin / password = Type the letters in the black bar below, then click the Login button.
- Select Advanced Configuration
- Select WLAN
- Select 2.4G Advanced Network Setting
- Select the desired Channel
- Select the Apply button
- Select WLAN
- Select 5G Advanced Network Setting
- Select the desired Channel
- Click the Apply Button

## **SKYWORTH GN542VF**

#### Changing WiFi channel for SKYWORTH GN542VF

- Open an active Browser
- Type http://192.168.1.1 and Press Enter
- Type Username  $=$  admin / password  $=$  Type the letters in the black bar below, then click the Login button.
- Select Network
- Select WLAN 2.4G
- Select the desired Channel
- Click the Confirm button
- Select Network
- Select WLAN 5G
- Select the desired Channel
- Click the Confirm Button

# **T3 ST-244F**

#### Changing WiFi channel for T3 ST-244F

- Open an active Browser
- Type http://192.168.1.1 and press Enter
- $-$  Type Username = admin / password = Type the letters in the black bar below, then click the Login button.- Select WLAN
- Select WLAN (2.4GHz)
- Select the Channel
- Click the Apply Change button
- Select WLAN
- Select WLAN (5GHz)
- Select the Channel
- Click the Apply Change button

# **ZTE F688**

### Changing WiFi channel for ZTE F688

- Open an active Browser
- Type http://192.168.1.1 and press Enter
- Type Username  $=$  admin / password  $=$  Type the letters in the black bar below, then click the Login button.
- Select Local Network >
- Select WLAN
- Select WLAN Global Configuration
- Select 2.4GHz
- Select Channel
- Click the Apply button
- Select WLAN Global Configuration
- Select 5GHz
- Select Channel
- Click the Apply Change button

## **HUMAX HG100RE**

## Changing WiFi channel for HUMAX HG100RE

- 1. Connect to the internet with a router that needs to change the WiFi channel and open a browser such as Chrome or IE. Then type 192.168.1.1 and press Enter.
	- Username = admin
	- Password = password
	- Then press Login
	- 1. Wave frequency 2.4GHz
	- Left Menu, Select Wireless > Radio Sub-Menu > Then Select the 2.4GHz BAND> Topic Control Channel Can Dropdown to Select the Appropriate Channel
	- When finished, press Apply to save the settings.
	- 2. Wave Frequency 5GHz
	- Left Wireless ,Select Wireless > Radio Sub-Menu > Then Select the 5GHz > Topic Control Channel Can Dropdown to Select the Appropriate Channel
	- When finished, press Apply to save the settings.

# **HUAWEI HG8247H**

## Changing WiFi channel for HUAWEI HG8247H

- 1. Connect to the internet with a router that needs to change channels. WiFi and open a browser such as Chrome or IE, then type 192.168.1.1 and press Enter.
	- $-$  Username  $=$  admin
	- Password = password
	- Then click Login
- 2. Click the WLAN menu
- 3. WLAN Basic Configuration Menu: For checking /changing various settings such as SSID Name or WiFi password
- 4. WLAN Advance configuration Menu Channel Width cam Drop down to select the desired channel (Standard setting of the router will be selected as Automatic) when done, click Apply to save the settings.

# **ZTE F668**

### Changing WiFi channel for ZTE F668

- 1. Connect to the internet with a router that needs to change channels. WiFi and open a browser such as Chrome or IE, then type 192.168.1.1 and press Enter.
	- $-$  Username  $=$  admin
	- Password = password
	- Then press Login

- 2. The left menu bar, select WLAN and select SSID Settings to check the SSID Name ( WiFi signal name)
- 3. Channel change WiFi can be done by selecting WLAN> Basic and then changing the channel on the Channel menu. When done, press Submit to save the settings.